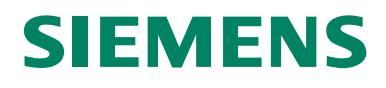

# SIWAREX<sup>®</sup> FTA Getting Started

Info Stand 03.2011

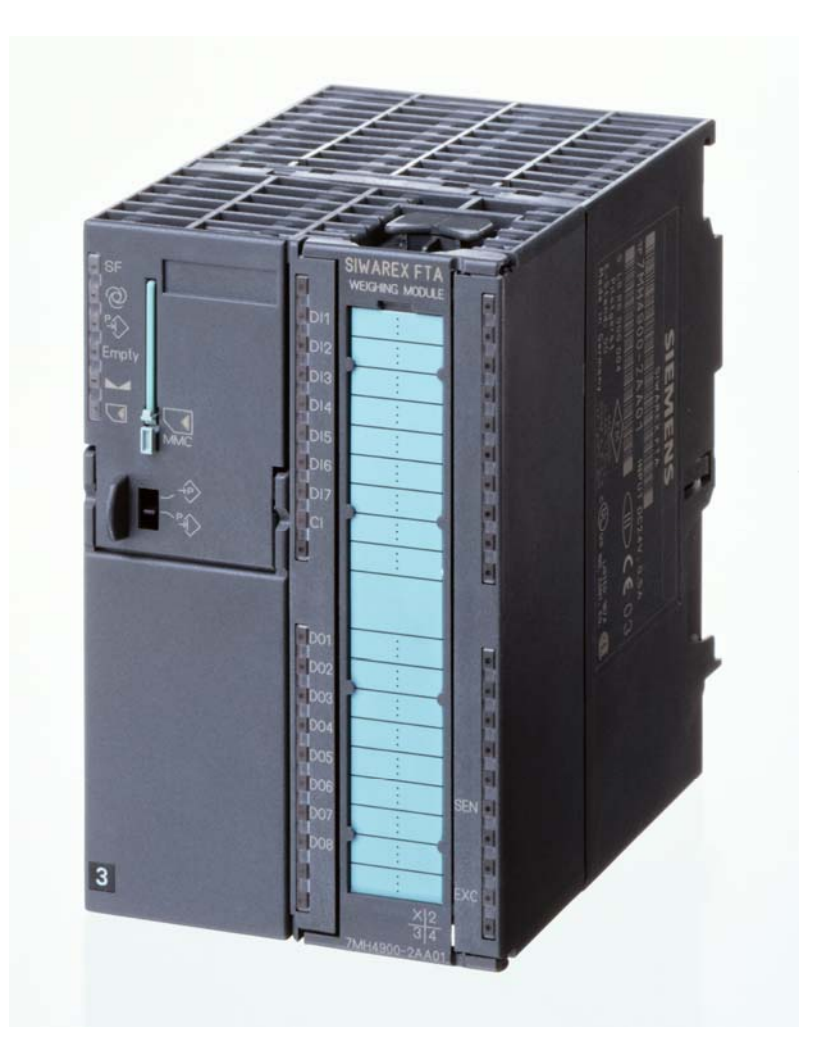

#### <span id="page-1-0"></span>**Sicherheitstechnische Hinweise**

Diese Produktinfo enthält Hinweise, die Sie zu Ihrer persönlichen Sicherheit sowie zur Vermeidung von Sachschäden beachten müssen. Die Hinweise sind durch ein Warndreieck hervorgehoben und je nach Gefährdungsgrad folgendermaßen dargestellt:

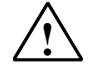

**Gefahr**<br> **bedeutet, dass Tod, schwere Körperverletzung oder erheblicher Sachschaden** eintreten **werden**, wenn die entsprechenden Vorsichtsmaßnahmen nicht getroffen werden.

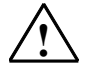

**Warnung**<br>
bedeutet, daß Tod, schwere Körperverletzung oder erheblicher Sachschaden eintreten **können**, wenn die entsprechenden Vorsichtsmaßnahmen nicht getroffen werden.

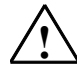

**1 Vorsicht**<br>
bedeutet, dass eine leichte Körperverletzung oder ein Sachschaden eintreten können, wenn die entsprechenden Vorsichtsmaßnahmen nicht getroffen werden.

#### **Vorsicht**

bedeutet, dass ein Sachschaden eintreten kann, wenn die entsprechenden Vorsichtsmaßnahmen nicht getroffen werden.

#### **Achtung**

ist eine wichtige Information über das Produkt, die Handhabung des Produktes oder den jeweiligen Teil der Dokumentation, auf den besonders aufmerksam gemacht werden soll.

#### **Qualifiziertes Personal**

Inbetriebsetzung und Betrieb eines Gerätes dürfen nur von **qualifiziertem Personal** vorgenommen werden. Qualifiziertes Personal im Sinne der sicherheitstechnischen Hinweise dieser Produktinfo sind Personen, die eine Berechtigung haben, Geräte, Systeme und Stromkreise gemäß den Standards der Sicherheitstechnik in Betrieb zu nehmen, zu erden und zu kennzeichnen. Bestimmungsgemäßer Gebrauch

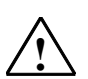

#### Warnung

Das Gerät darf nur für die im Katalog und in der technischen Beschreibung vorgesehenen Einsatzfälle und nur in Verbindung mit von Siemens empfohlenen bzw. zugelassenen Fremdgeräten und komponenten verwendet werden.

Der einwandfreie und sichere Betrieb des Produktes setzt sachgemäßen Transport, sachgemäße Lagerung, Aufstellung und Montage sowie sorgfältige Bedienung und Instandhaltung voraus.

#### **Marken**

SIWAREX®, SIMATIC®, SIMATIC HMI® und SIMATIC NET® sind Marken der Siemens AG. Die übrigen Bezeichnungen in dieser Schrift können Marken sein, deren Benutzung durch Dritte für deren Zwecke die Rechte der Inhaber verletzen können.

#### **Copyright** © **Siemens AG 2006 All rights reserved**

Weitergabe sowie Vervielfältigung dieser Unterlage, Verwertung und Mitteilung ihres Inhalts ist nicht gestattet, soweit nicht ausdrücklich zugestanden. Zuwiderhandlungen verpflichten zu Schadenersatz. Alle Rechte vorbehalten, insbesondere für den Fall der Patenterteilung oder GM-**Eintragung** 

Siemens AG Bereich Automation & Drives Wägesysteme SIWAREX A&D PI 14 Östliche Rheinbrückenstr. 50 D-76187 Karlsruhe

#### **Haftungsausschluss**

Wir haben den Inhalt der Druckschrift auf Übereinstimmung mit der beschriebenen Hard- und Software geprüft. Dennoch können Abweichungen nicht ausgeschlossen werden, so dass wir für die vollständige Übereinstimmung keine Gewähr übernehmen. Die Angaben in dieser Druckschrift werden regelmäßig überprüft, und notwendige Korrekturen sind in den nachfolgenden Auflagen enthalten. Für Verbesserungsvorschläge sind wir dankbar.

© Siemens AG 2006 Technische Änderungen bleiben vorbehalten.

# Getting Started für SIWAREX FTA

Information

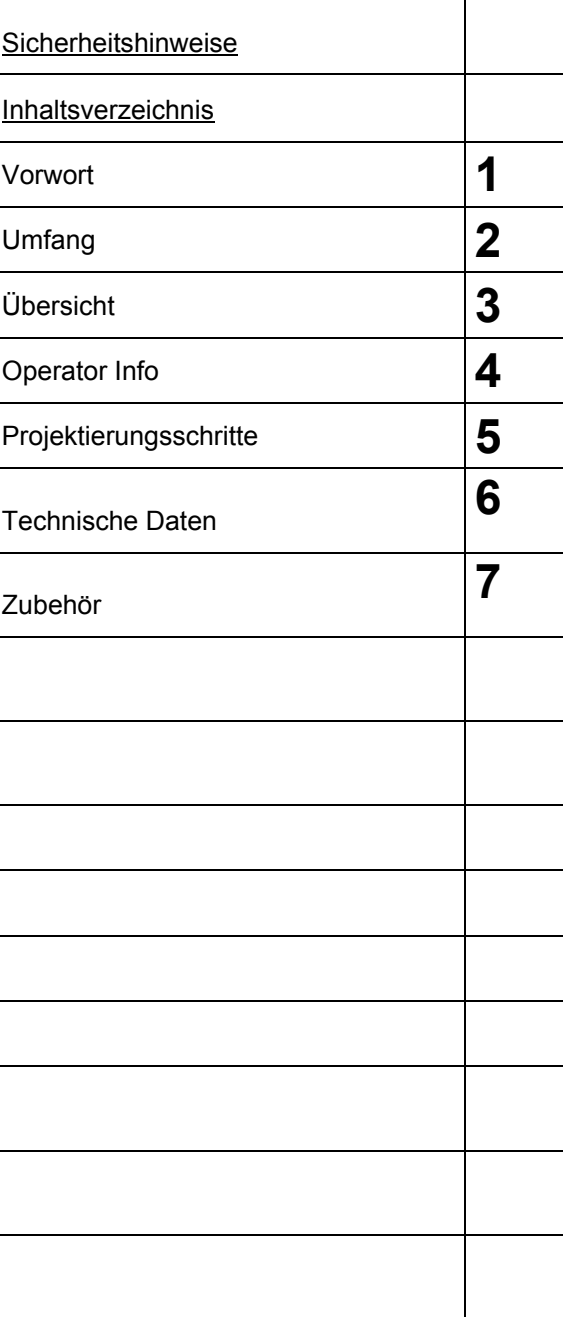

# **Ausgabe 03/2011**

# <span id="page-3-0"></span>Inhalt

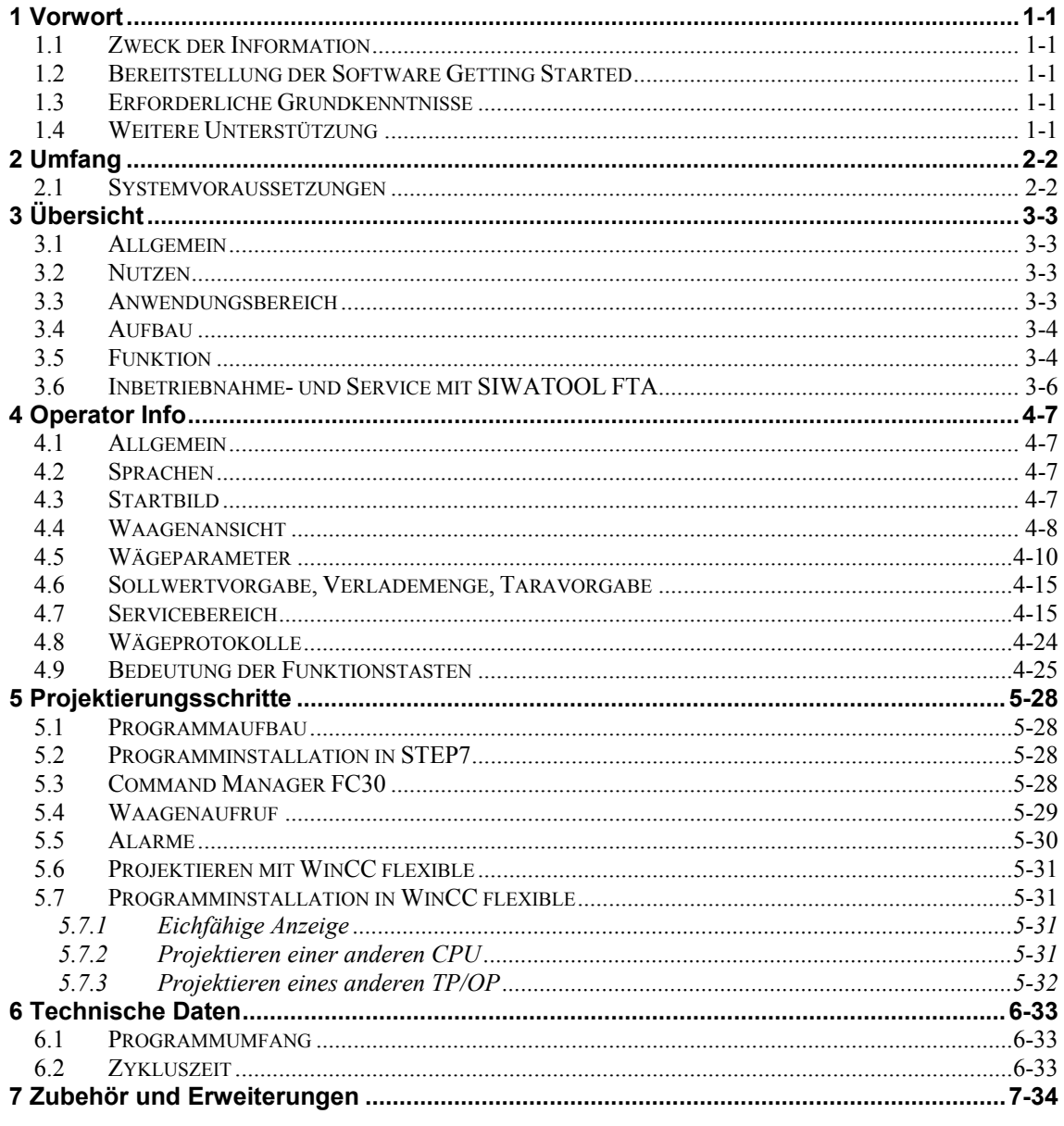

### **Bilder**

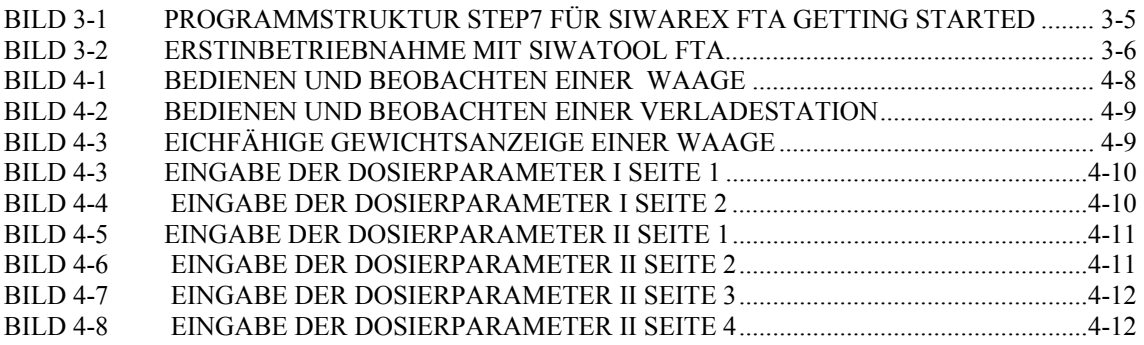

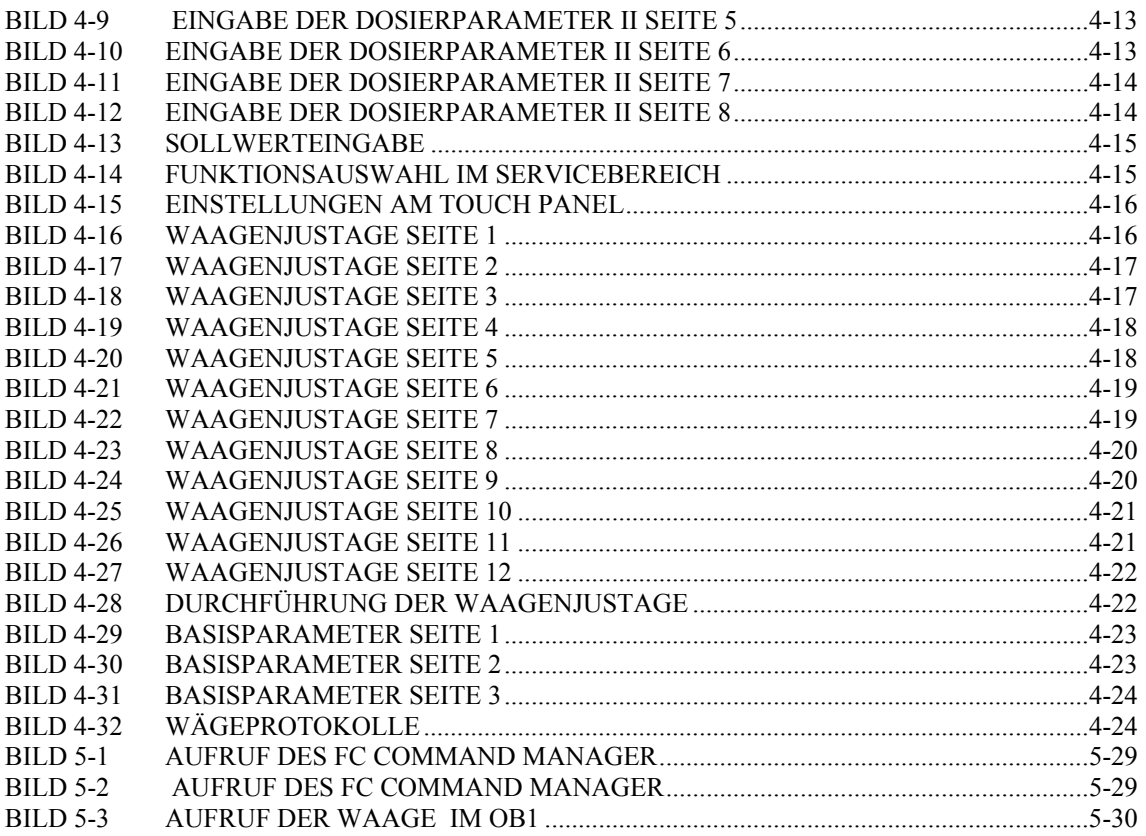

#### **Tabellen**

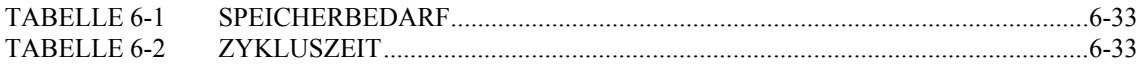

# <span id="page-6-1"></span><span id="page-6-0"></span>**1 Vorwort**

## <span id="page-6-2"></span>**1.1 Zweck der Information**

In dieser Information erhalten Sie alle notwendigen Informationen zum Projektieren der Anlage mit SIWAREX FTA Getting Started.

#### <span id="page-6-3"></span>**1.2 Bereitstellung der Software Getting Started**

**Diese Demosoftware zeigt beispielhaft die Projektierung der SIWAREX FTA in SIMATIC S7. Diese Demosoftware darf geändert, erweitert (mit Ausnahme FB "SIWA\_FTA", DB\_VECTOR und DB\_SCALE)oder kopiert werden. Jegliche Ansprüche aus der Nutzung der Demosoftware sind ausgeschlossen.** 

### <span id="page-6-4"></span>**1.3 Erforderliche Grundkenntnisse**

Zum Verständnis der Produktinformation sind Kenntnisse auf dem Gebiet der Automatisierungstechnik SIMATIC und Kenntnisse der SIWAREX FTA erforderlich. Weiterhin sind Kenntnisse über Wägetechnik vorteilhaft.

### <span id="page-6-5"></span>**1.4 Weitere Unterstützung**

Haben Sie noch Fragen zur Nutzung der SIWAREX FTA? Dann wenden Sie sich bitte an Ihren Siemens-Ansprechpartner in den für Sie zuständigen Vertretungen und Geschäftsstellen oder an den technischen Support für SIWAREX Tel.: +49 (0)721 595 2811.

Die aktuellen Informationen zum Thema SIWAREX-Wägetechnik können Sie auf den Internetseiten erhalten.

<http://www.siemens.de/waegetechnik>

# <span id="page-7-1"></span><span id="page-7-0"></span>**2 Umfang**

#### <span id="page-7-2"></span>**2.1 Systemvoraussetzungen**

Das Projekt ist für die CPU 315-2 DP und Touch Panel MP 377 12'' TOUCH angelegt, setzt sich also aus zwei Bestandteilen zusammen:

- STEP7 Software für die SIMATIC CPU 315-2 DP
- WinCC flexible Software für das MP 377 12'' TOUCH. Das Projekt ist in WinCC flexible 2008 SP2 erstellt.

Beide Bestandteile können mit anderen Geräten verwendet werden:

- STEP7 Software mit allen CPUs der Baureihe S7-300 und S7-400.
- WinCC flexible Software kann in alle Geräte konvertiert werden, die dafür geeignet sind. Beachten Sie dabei auch die Anzahl der verfügbaren Onlinesprachen.
- Für eichfähige Anwendungen sind die Bediengeräte gemäß Handbuch SIWAREX FTA Kapitel "Eichfähige Gewichtsanzeige" geeignet.

Zusätzlich wird das Meldesystem auf der Basis von ALARM\_S oder Bitmeldeverfahren verwendet. Auf diese Weise werden die von SIWAREX FTA kommenden Meldungen dem Operator angezeigt.

Zum Projektieren benötigen Sie zusätzlich die Grundausstattung - das Projektierungspaket SIWAREX FTA für SIMATIC S7 (Bestellnummer 7MH4900- 2AK01). In diesem Projektierungspaket befinden sich folgende Bestandteile:

- Inbetriebnahmeprogramm SIWATOOL FTA für Windows
- HSP für die Installation des Moduls in den Hardwarekatalog des SIMATIC Managers
- Standardsoftware für den Betrieb der SIWAREX FTA in SIMATIC S7
- Gerätehandbücher in mehreren Sprachen
- Setup für PCS7 Bibliothek (nur Projektierungspaket für PCS7)
- SIWAREX FTA SecureOCX AddOn für WinCC flexible zur Projektierung der eichfähigen Anzeige

Die Systemvoraussetzungen zur Nutzung von SIWAREX Getting Started:

- SIMATIC STEP7 Version ab 5.4 SP2
- WinCC flexible 2008 SP2

# <span id="page-8-1"></span><span id="page-8-0"></span>**3 Übersicht**

### <span id="page-8-2"></span>**3.1 Allgemein**

SIWAREX FTA (**F**lexible **T**echnology, **A**utomatic Weighing Instrument) ist ein vielseitiges und flexibles Wägemodul, welches überall dort eingesetzt werden kann, wo eine Waage im selbsttätigen Betrieb ihre Aufgabe erfüllen soll. Der selbsttätige Betrieb einer Waage ist durch einen automatischen Wägeablauf nach einem vorgegebenen Schema gekennzeichnet.

Die Software SIWAREX FTA Getting Started unterstützt den Einstieg in die Projektierung von Applikationen. Über ein Bediengerät SIMATIC HMI z.B. MP 377 12'' TOUCH kann eine Waage vom Operator bedient werden. Die Software ist offen und mit Kommentaren versehen, damit der Anwender die Software ändern, erweitern und leicht für kundenspezifische Wünsche anpassen kann.

Für den Betrieb von mehreren Waagen in Gemengeanlagen oder Mischern ist die vorgefertigte Software SIWAREX MULTISCALE vorgesehen, für den Betrieb von mehreren Waagen in Absack-, Abfüll- oder Verladestationen ist die Software SIWAREX MULTIFILL vorgesehen (siehe *[Zubehör und Erweiterungen 7](#page-39-0)*).

#### <span id="page-8-3"></span>**3.2 Nutzen**

SIWAREX Getting Started zeichnet sich durch entscheidende Vorteile aus:

- o Fertige, mehrsprachige Lösung für eine Waage
- o Offen und vorbereitet für projektspezifische Erweiterungen
- o SIWAREX FTA Meldungen über ALARM\_S oder Bitmeldeverfahren integriert

### <span id="page-8-4"></span>**3.3 Anwendungsbereich**

SIWAREX FTA Getting Started ist überall dort die optimale Lösung, wo die direkte Integration von Wägetechnik in die Automatisierungssysteme Vorteile bietet. Das Wägen ist dann ein Bestandteil von komplexen Prozessen, welche durch das Automatisierungssystem gesteuert werden. Mit SIWAREX FTA Software können eichfähige Wägeanlagen, sei es Abfüllanlagen, Verladestationen, Absackstationen, Rotopacker kostengünstig aufgebaut werden.

Typische Anwendungsgebiete:

- o Abfüllen von Flüssigkeiten
- o Absacken in einer Verpackungsanlage
- o Materialverladung in einer Verladestelle

## <span id="page-9-1"></span><span id="page-9-0"></span>**3.4 Aufbau**

Das Projekt setzt sich aus zwei Bestandteilen zusammen:

- STEP7 Software für die SIMATIC CPU
- WinCC flexible Projekt (integriert in SIMATIC Manager)

Zusätzlich werden Meldesysteme verwendet. Auf diese Weise werden die von SIWAREX FTA kommenden Meldungen dem Operator angezeigt. In diesen Meldesystemen werden die Meldungen auf der Basis von ALARM S (FB1, FC1) oder anhand des Bitmeldeverfahrens (FC2) erzeugt. Selbstverständlich kann das Meldesystem durch ein kundeneigenes Meldesystem ersetzt werden.

### <span id="page-9-2"></span>**3.5 Funktion**

.

Die Steuerung der Wägevorgänge erfolgt autark im Wägemodul, wie in einer separat aufgebauten Wägeelektronik. Durch die Integration in SIMATIC gibt es jedoch die Möglichkeit, den Wägeablauf durch das SPS-Programm direkt zu beeinflussen. Auf diese Weise entsteht eine sinnvolle Aufgabenteilung: die sehr schnellen Wägefunktionen sind im SIWAREX-FTA Modul realisiert, die Verriegelungen und Signalverknüpfungen in der SPS.

SIWAREX FTA Getting Started übernimmt die Aufgaben eines standardisierten Ablaufprogramms in der SIMATIC S7. In SIWAREX FTA Getting Started wird der Waagen FB aufgerufen, die Befehle und Einstellwerte entsprechend dem Prozessverlauf an die Waagen übergeben und die Waagendaten werden für die Visualisierung aufbereitet.

<span id="page-10-0"></span>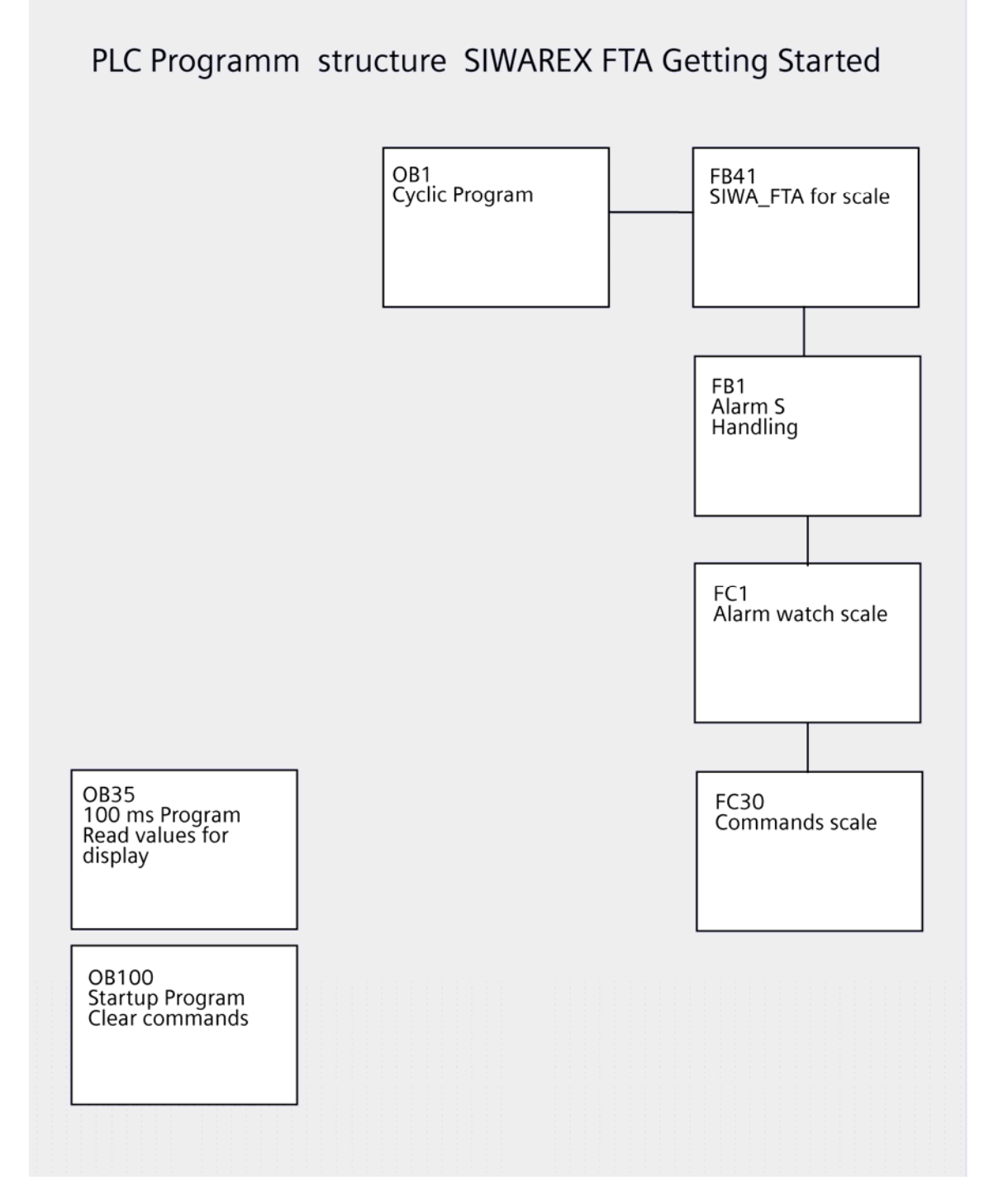

<span id="page-10-1"></span>Bild 3-1 Programmstruktur STEP7 für SIWAREX FTA Getting Started

## <span id="page-11-1"></span><span id="page-11-0"></span>**3.6 Inbetriebnahme- und Service mit SIWATOOL FTA**

SIWATOOL FTA befindet sich im Lieferumfang des Projektierungspaketes SIWAREX FTA für SIMATIC S7 (Bestellnummer 7MH4900-2AK01). Zur Durchführung der Inbetriebnahme muss das Programm zuerst auf einem PC installiert werden. Die Verbindung zwischen PC und SIWAREX FTA erfolgt mit dem als Zubehör erhältlichen Kabel.

Da über SIWAREX Getting Started nicht alle Parameter der SIWAREX FTA eingestellt werden können, erfolgt die Erstinbetriebnahme der Waage mit einem PC und dem Programm SIWATOOL FTA.

Mit dem Programm SIWAREX FTA Getting Started können nachträglich die Justageparameter (Datensatz 3) und Basisdaten (Datensatz 4) geändert werden und es kann eine Nachjustage der Waagen durchgeführt werden.

Im Dosierbetrieb kann der Sollwert (Datensatz 20) und die Wägeparameter (DS22 und DS23) vom TP/OP eingestellt werden.

Die Vorgabe der Schnittstellenparameter (Datensatz 7) und die Parametrierung der optionalen MMC Karte kann ausschließlich bei der Inbetriebnahme mittels SIWATOOL FTA erfolgen.

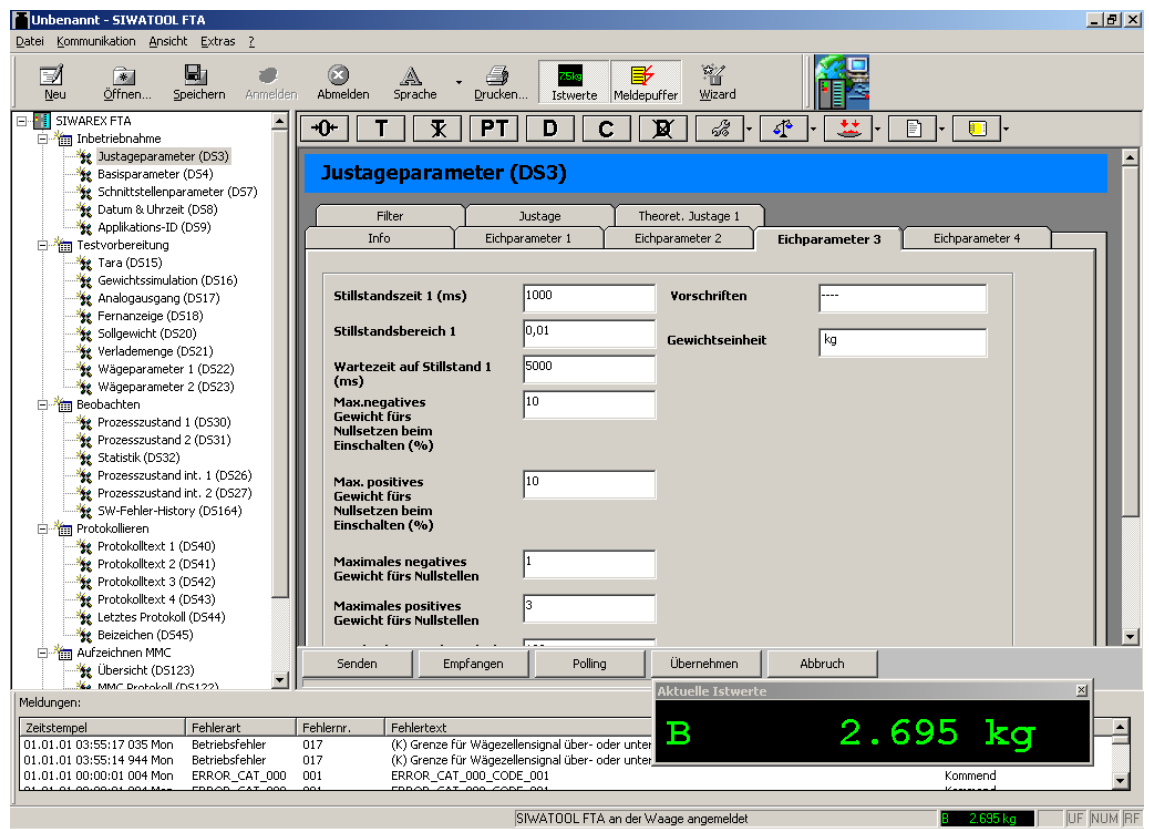

<span id="page-11-2"></span>Bild 3-2 Erstinbetriebnahme mit SIWATOOL FTA

# <span id="page-12-1"></span><span id="page-12-0"></span>**4 Operator Info**

### <span id="page-12-2"></span>**4.1 Allgemein**

Die Beschreibung für den Operator soll das Bedienen und Beobachten der Wägeanlage beschreiben. Die Beschreibung entspricht dem aktuellen Zustand der Software SIWAREX FTA Getting Started.

Die Beschreibungen der einzelnen Waagenparameter und der Waagenfunktionen befinden sich im Handbuch SIWAREX FTA und werden bei der Darstellung der einzelnen Bilder von SIWAREX FTA Getting Started nicht einzeln erläutert. In dieser Produktinfo wird der Umfang der vorhandenen Bilder dargestellt.

#### <span id="page-12-3"></span>**4.2 Sprachen**

Derzeit stehen im Getting Started sieben Projektsprachen zur Verfügung. Die Meldungstexte sind in der Sprache deutsch ebenfalls deutsch, in allen anderen Sprachen englisch.

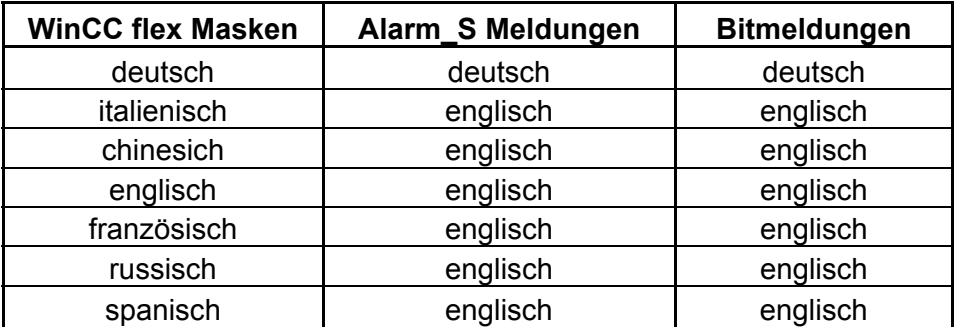

Sprachen, die nicht verwendet werden sollen, müssen in WinCC flexible unter Sprachunterstützung-> Projektsprachen deaktiviert werden.

#### <span id="page-12-4"></span>**4.3 Startbild**

Das Programm startet mit der Sprachenauswahl als Startbild. Das Startbild kann durch ein anderes Bild mit einem Kundenlogo ersetzt werden. Nach Anwahl der Sprache wird in die Waagenansicht gewechselt.

## <span id="page-13-1"></span><span id="page-13-0"></span>**4.4 Waagenansicht**

In dem Bild Waagenansicht kann der Operator die Waage bedienen und beobachten. Im linken Teil des Bildes wird der aktuelle Dosierschritt angezeigt. Auf der rechten Seite werden die Ergebnisse der Toleranzkontrolle und der Zustand Dosieren/Entleeren angezeigt.

In der Bildmitte befindet sich die Gewichtsanzeige und im unteren Bereich die Bedientasten (für Touch Panel).

Die Erklärung der Funktion der Bedientasten befindet sich im Kapitel: Bedeutung der Funktionstasten *[4.9](#page-30-1)*.

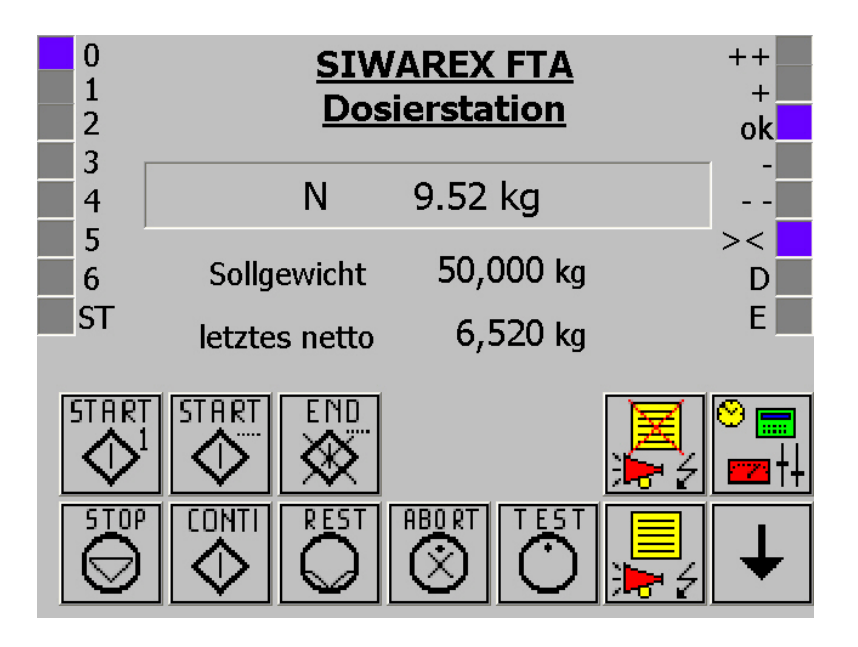

<span id="page-13-2"></span>Bild 4-1 Bedienen und Beobachten einer Waage

Das nächste Bild **ist ein alternatives Bild für das Bedienen und Beobachten** einer Verladestation.

<span id="page-14-0"></span>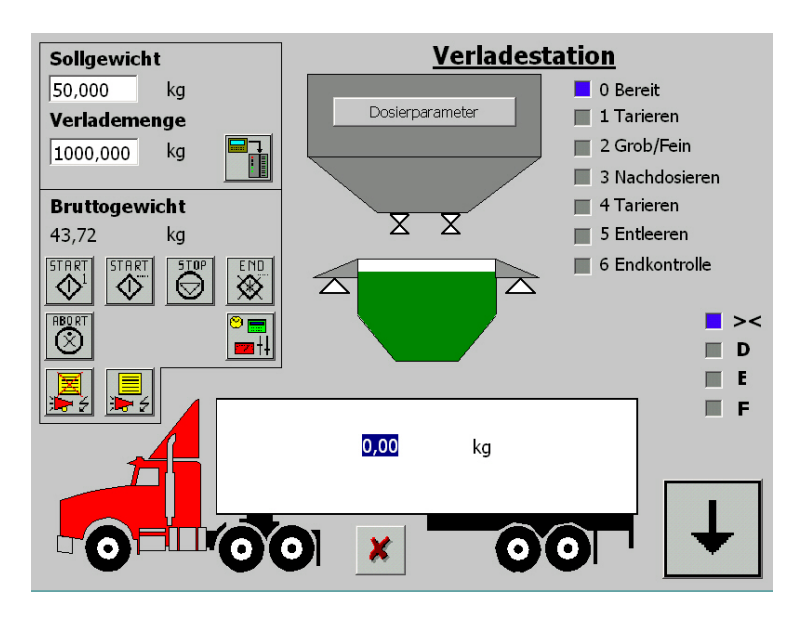

<span id="page-14-1"></span>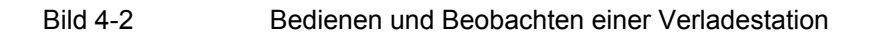

Im nächsten Bild wird der Gewichtswert eichfähig angezeigt. Diese Seite kann bei der eichtechnischen Waagenabnahme durch den Eichbeamten verwendet werden.

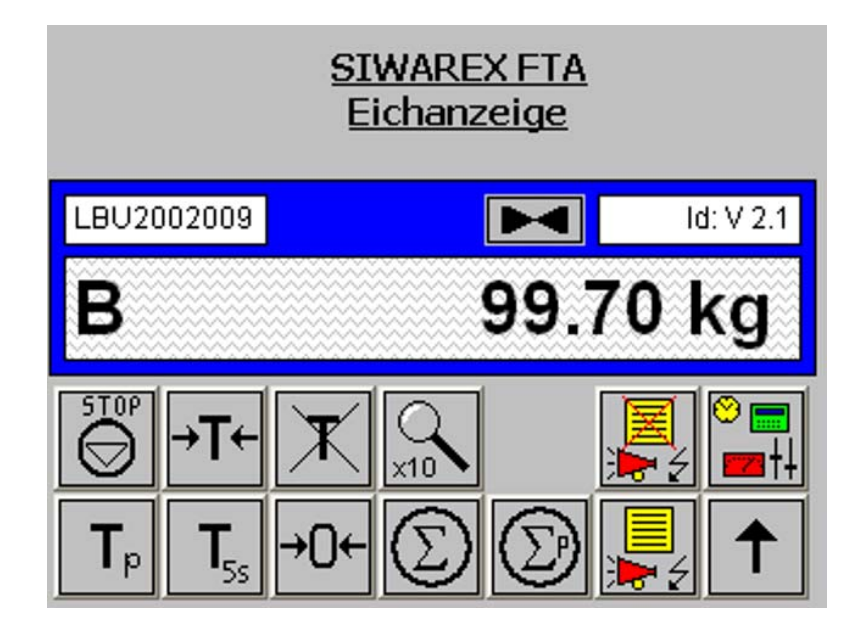

#### <span id="page-14-2"></span>Bild 4-3 Eichfähige Gewichtsanzeige einer Waage

# <span id="page-15-1"></span><span id="page-15-0"></span>**4.5 Wägeparameter**

Die Wägeparameter unterteilen sich in zwei Gruppen:

- Wägeparameter I
- Wägeparameter II

Über die Vorgabe der Wägeparameter wird das Verhalten der Waage beim Dosieren bestimmt.

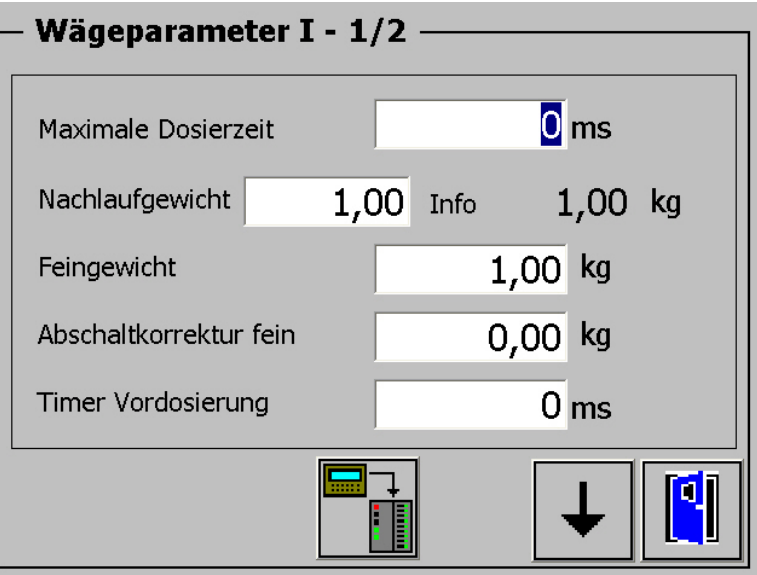

<span id="page-15-2"></span>Bild 4-4 Eingabe der Dosierparameter I Seite 1

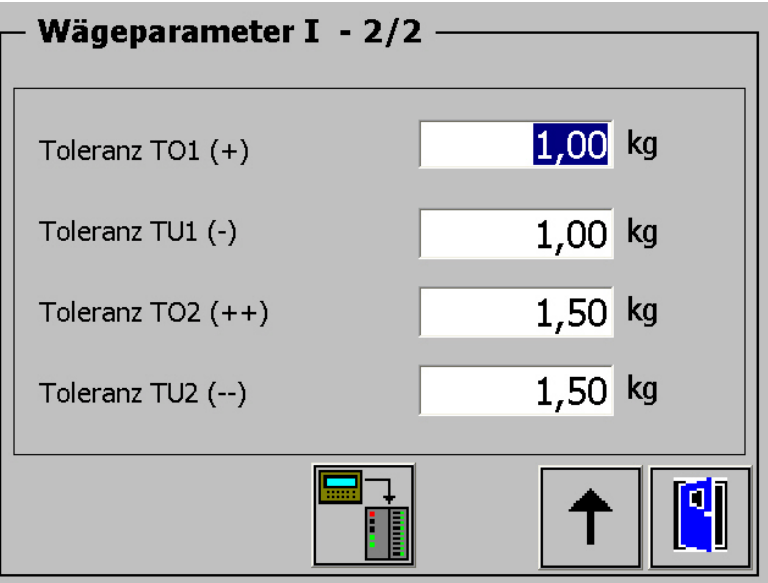

<span id="page-15-3"></span>Bild 4-5 Eingabe der Dosierparameter I Seite 2

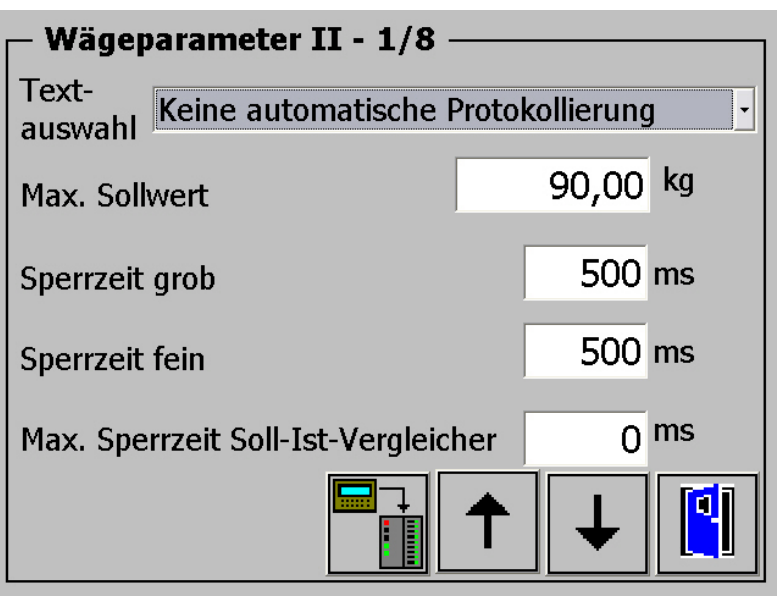

<span id="page-16-0"></span>Die Wägeparameter II bestimmen das generelle Systemverhalten beim Dosieren.

<span id="page-16-1"></span>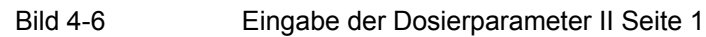

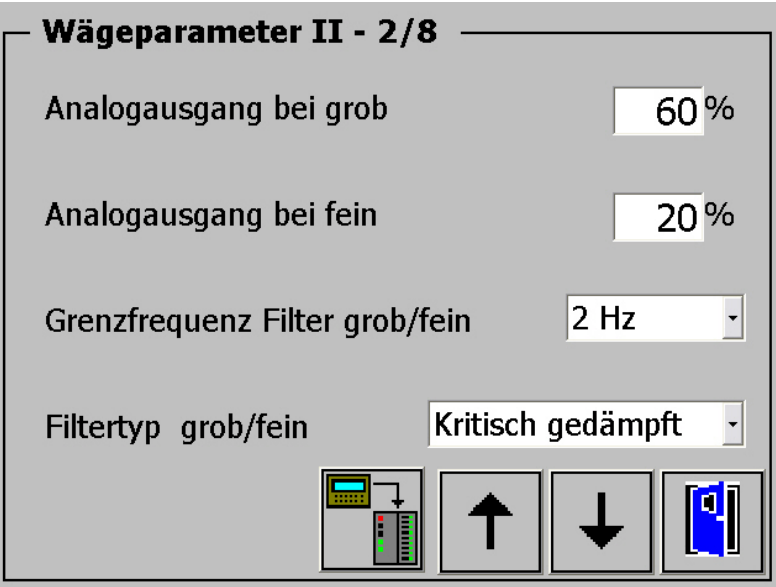

<span id="page-16-2"></span>Bild 4-7 Eingabe der Dosierparameter II Seite 2

<span id="page-17-0"></span>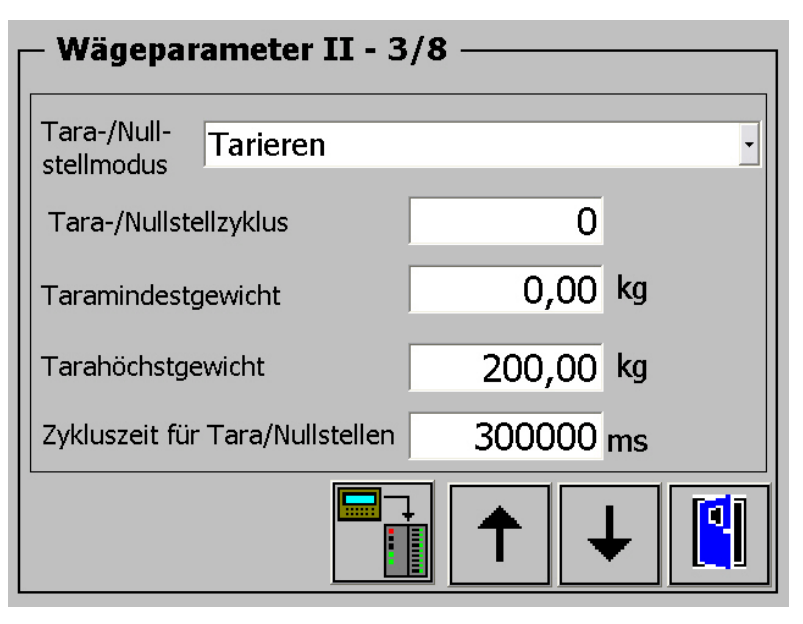

<span id="page-17-1"></span>Bild 4-8 Eingabe der Dosierparameter II Seite 3

| Wägeparameter II - 4/8 |                                 |  |  |
|------------------------|---------------------------------|--|--|
| Step DI 1              | Warten im Step 0 wenn DI1 aktiv |  |  |
| Step DI 2              | Warten im Step 0 wenn DI2 aktiv |  |  |
| Step DI 3              | Warten im Step 0 wenn DI3 aktiv |  |  |
| Step DI 4              | Warten im Step 0 wenn DI4 aktiv |  |  |
| Step DI 5              | Warten im Step 0 wenn DI5 aktiv |  |  |
| Step DI 6              | Warten im Step 0 wenn DI6 aktiv |  |  |
| Step DI 7              | Warten im Step 0 wenn DI7 aktiv |  |  |
|                        |                                 |  |  |

<span id="page-17-2"></span>Bild 4-9 Eingabe der Dosierparameter II Seite 4

Jeder Dosierschritt kann durch ein Signal am Digitalen Eingang der SIWAREX FTA blockiert werden. Die Blockierung verhindert die Ausführung der vorgesehenen Funktionen. Nach der Rücknahme der Blockade kann die Dosierung fortgesetzt werden.

<span id="page-18-0"></span>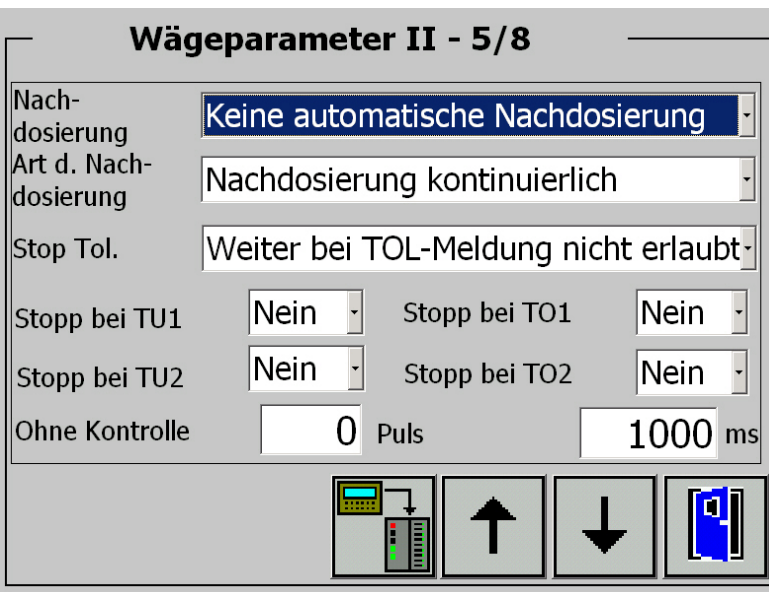

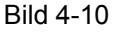

<span id="page-18-1"></span>Bild 4-10 Eingabe der Dosierparameter II Seite 5

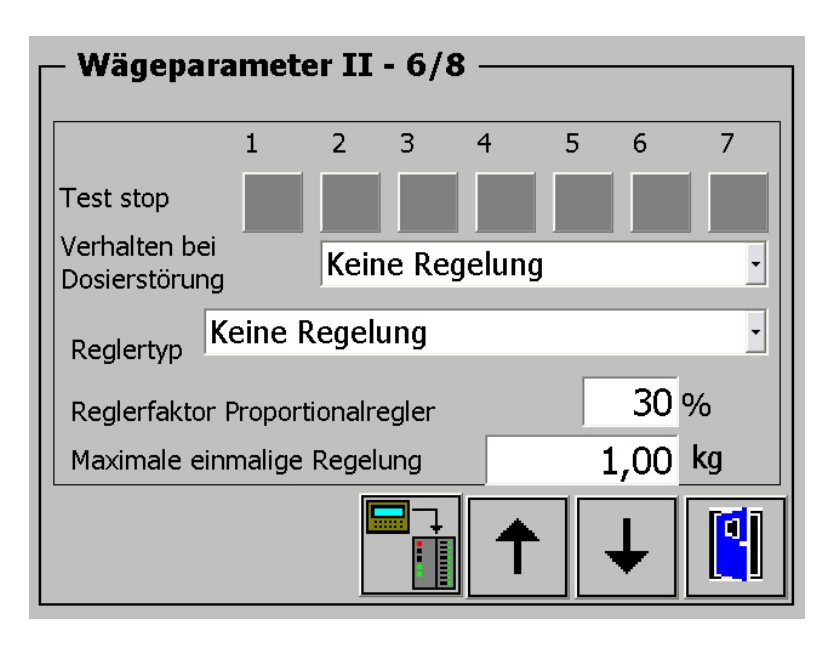

<span id="page-18-2"></span>Bild 4-11 Eingabe der Dosierparameter II Seite 6

<span id="page-19-0"></span>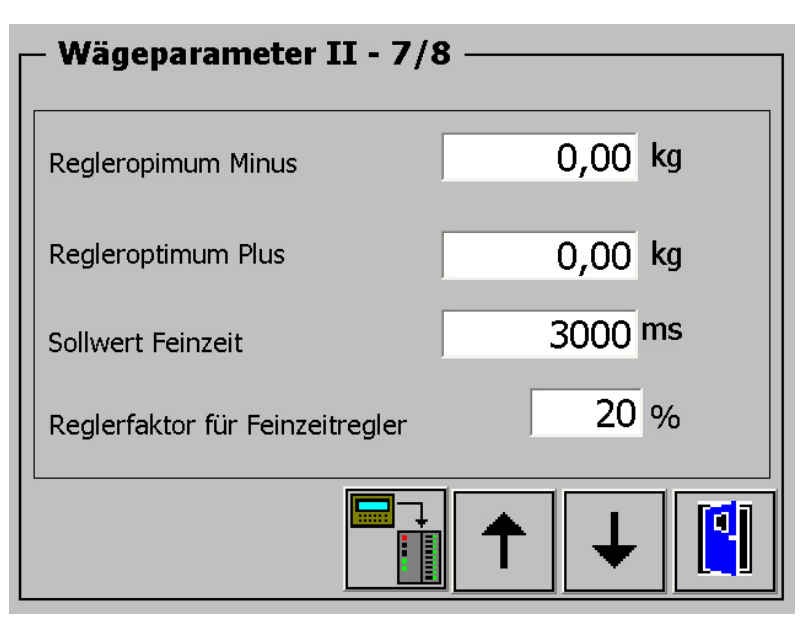

<span id="page-19-1"></span>Bild 4-12 Eingabe der Dosierparameter II Seite 7

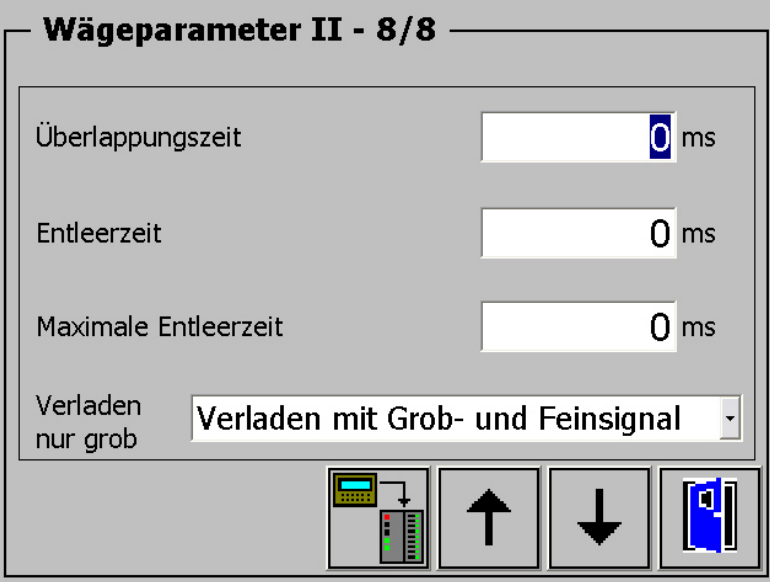

<span id="page-19-2"></span>Bild 4-13 Eingabe der Dosierparameter II Seite 8

## <span id="page-20-1"></span><span id="page-20-0"></span>**4.6 Sollwertvorgabe, Verlademenge, Taravorgabe**

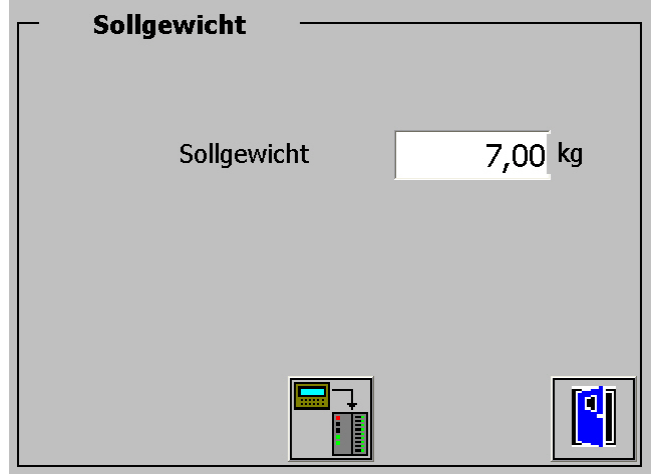

Das Sollgewicht bzw. die Verlademenge sowie Tara wird in separaten Bildern vorgegeben.

<span id="page-20-3"></span><span id="page-20-2"></span>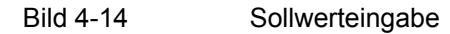

### **4.7 Servicebereich**

Im Servicebereich kann das Bild für Systemeinstellungen des Touch Panels angewählt werden. Im diesem Systembild kann auch die Anzeigesprache festgelegt werden. Mehrere Sprachen stehen zur Verfügung. Die weiteren Anwahlmöglichkeiten betreffen die Inbetriebnahme einer Waage:

- Justage
- Einstellung der Basisparameter
- Lesen / Schreiben der SIWAREX Parameter
- Kommunikation zur digitalen Wägezelle Mettler Toledo aktivieren

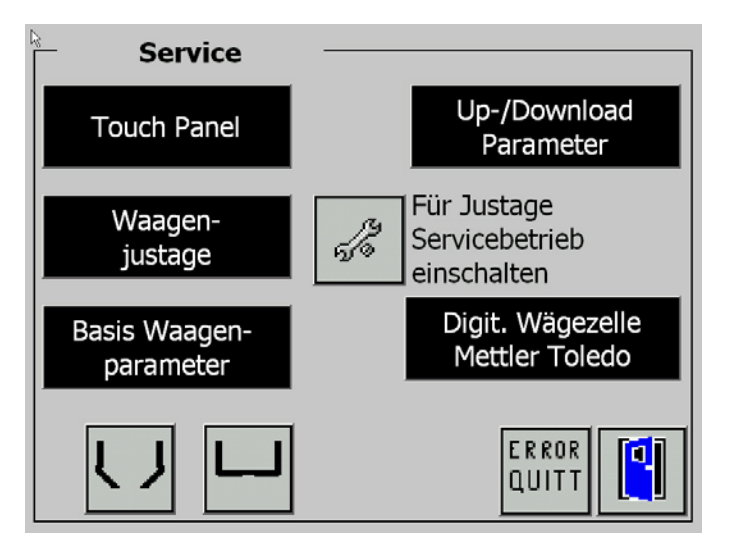

<span id="page-20-4"></span>Bild 4-15 Funktionsauswahl im Servicebereich

<span id="page-21-0"></span>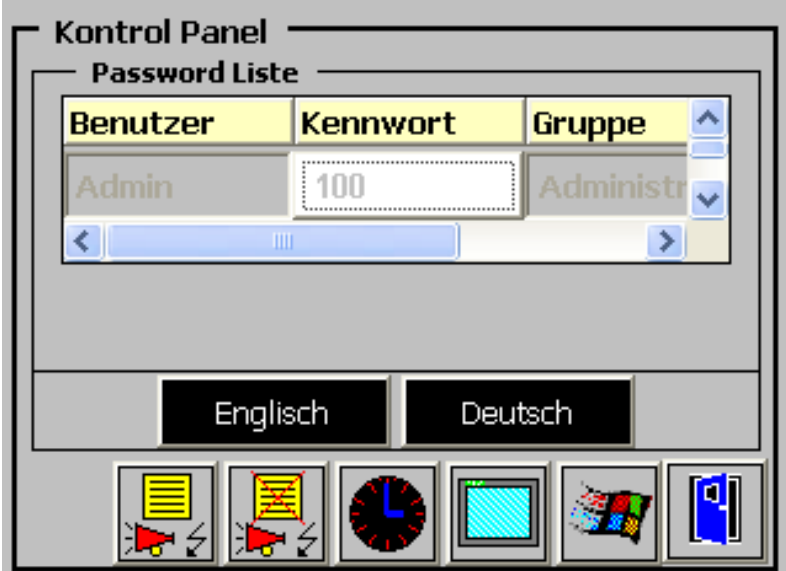

<span id="page-21-1"></span>Bild 4-16 Einstellungen am Touch Panel

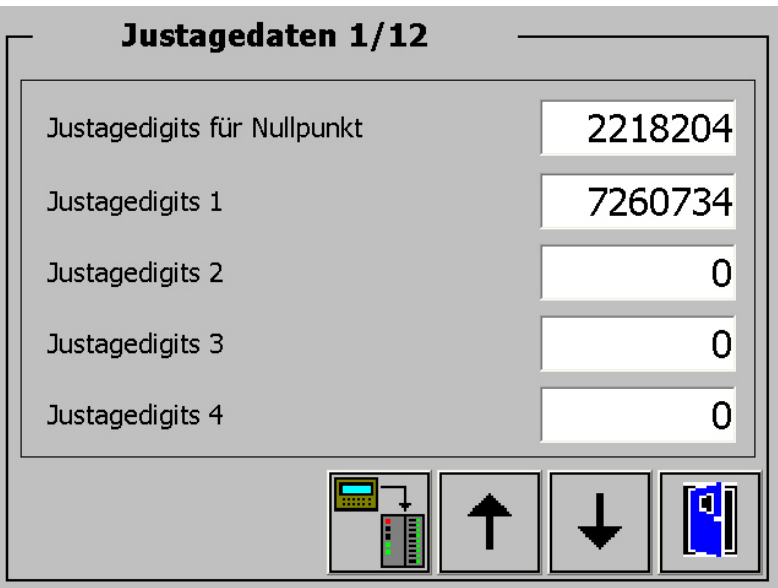

<span id="page-21-2"></span>Bild 4-17 Waagenjustage Seite 1

<span id="page-22-0"></span>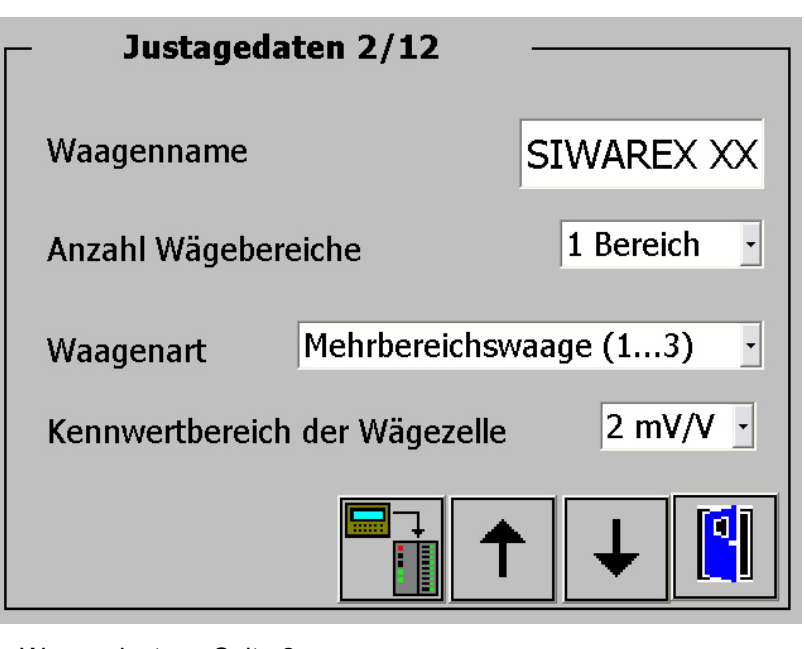

<span id="page-22-1"></span>Bild 4-18 Waagenjustage Seite 2

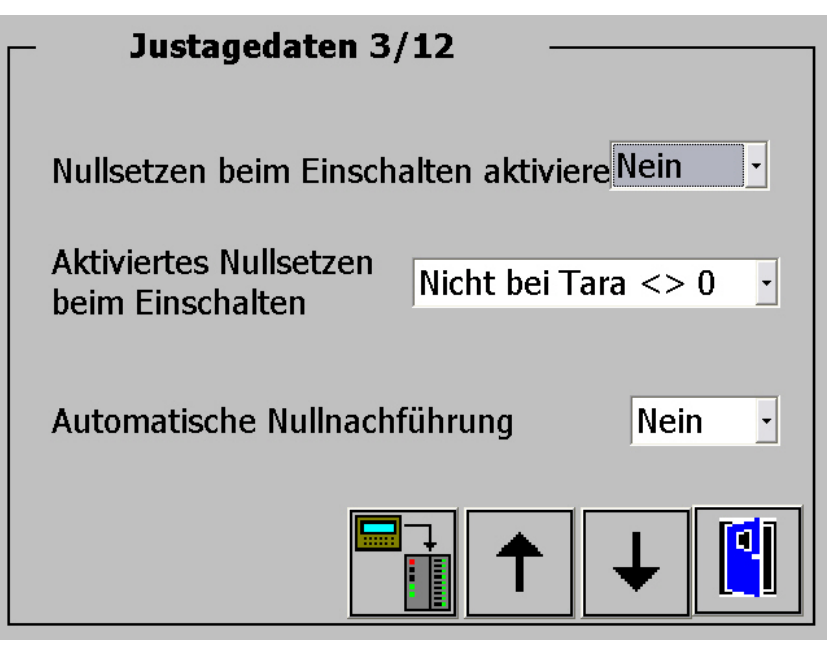

<span id="page-22-2"></span>Bild 4-19 Waagenjustage Seite 3

<span id="page-23-0"></span>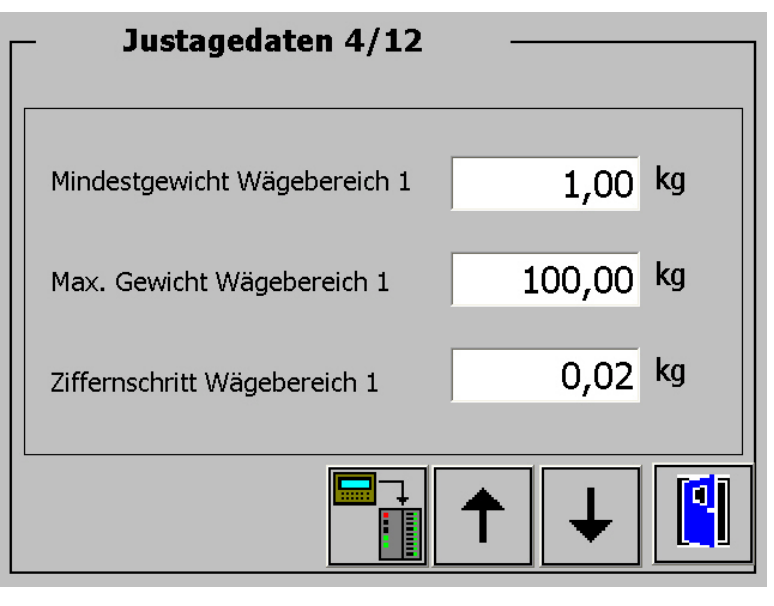

<span id="page-23-1"></span>Bild 4-20 Waagenjustage Seite 4

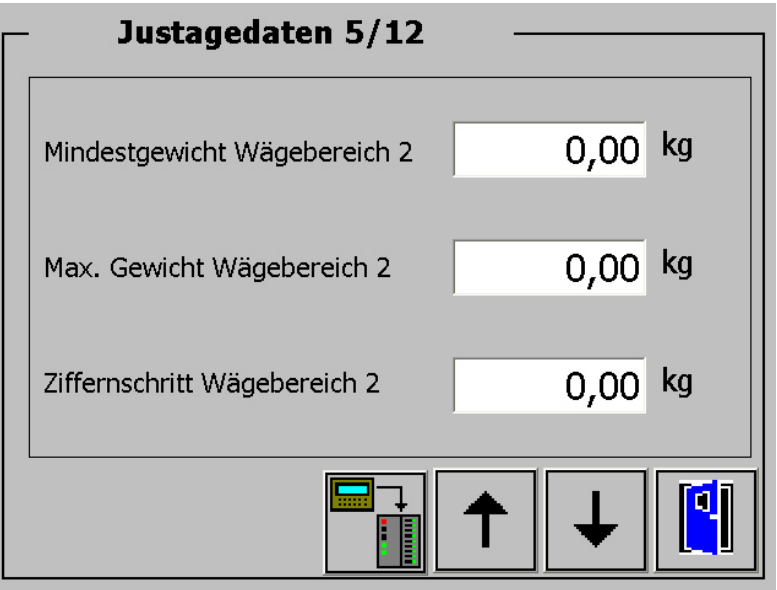

<span id="page-23-2"></span>Bild 4-21 Waagenjustage Seite 5

<span id="page-24-0"></span>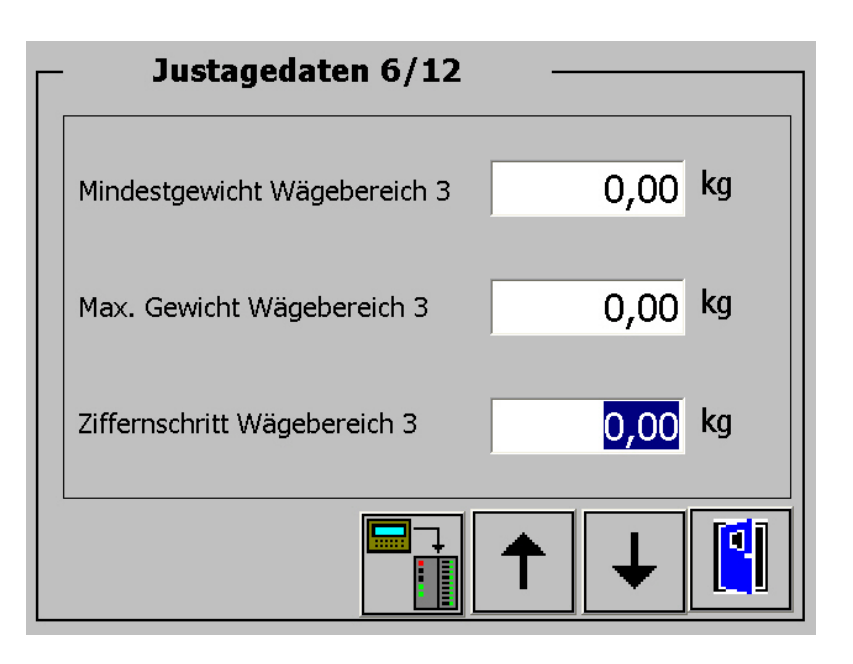

<span id="page-24-1"></span>Bild 4-22 Waagenjustage Seite 6

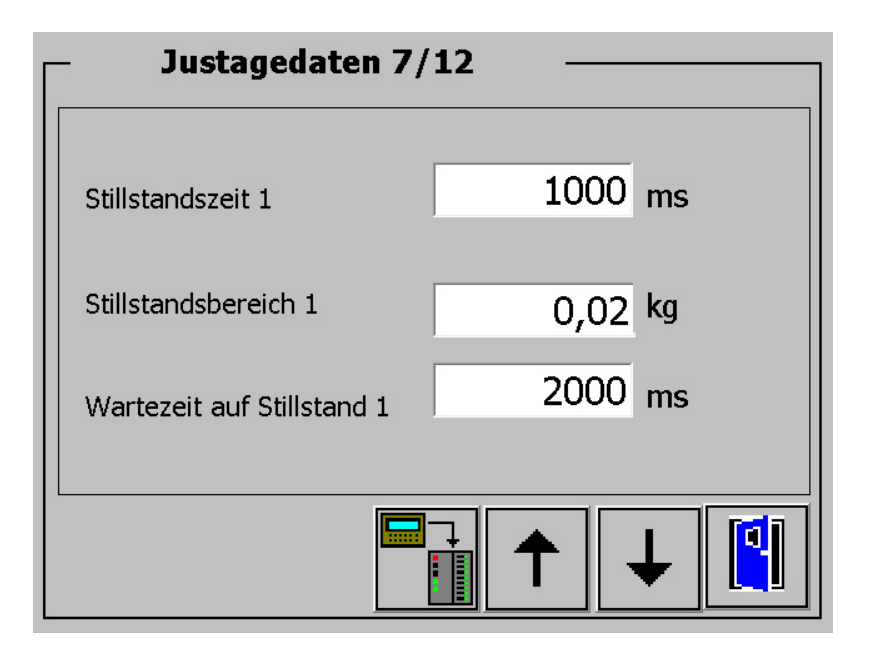

<span id="page-24-2"></span>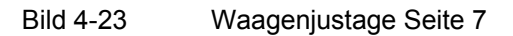

<span id="page-25-0"></span>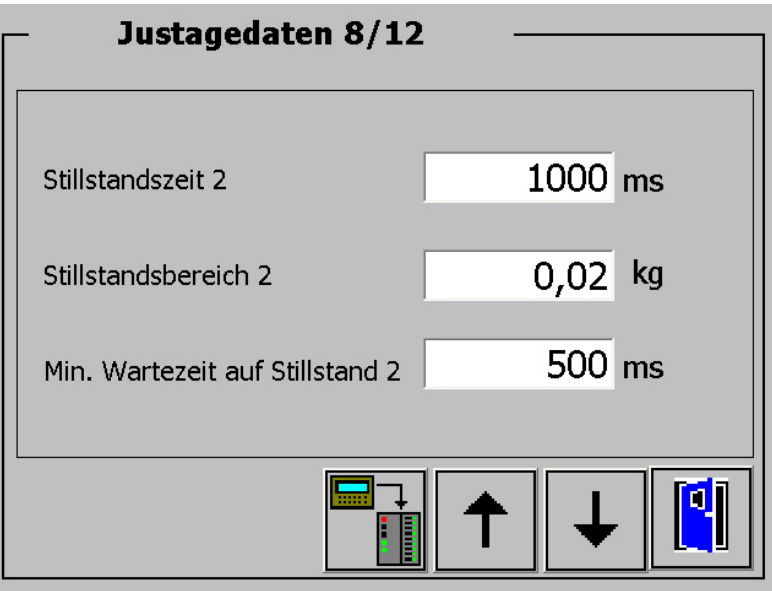

<span id="page-25-1"></span>Bild 4-24 Waagenjustage Seite 8

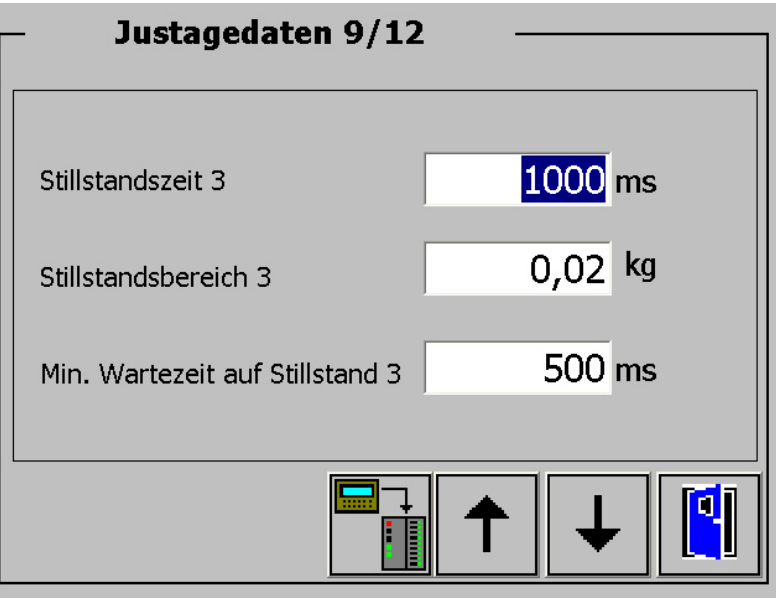

<span id="page-25-2"></span>Bild 4-25 Waagenjustage Seite 9

<span id="page-26-0"></span>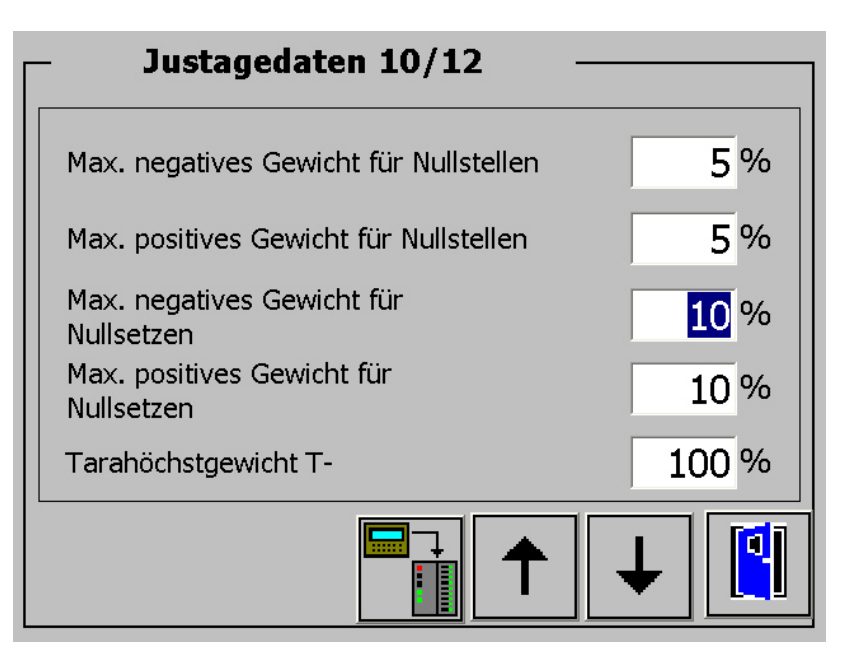

<span id="page-26-1"></span>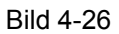

Bild 4-26 Waagenjustage Seite 10

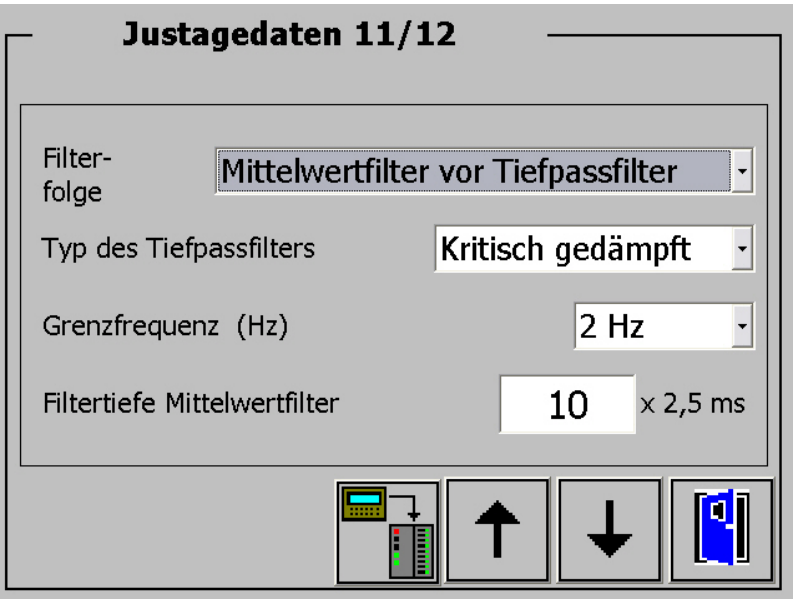

<span id="page-26-2"></span>Bild 4-27 Waagenjustage Seite 11

<span id="page-27-0"></span>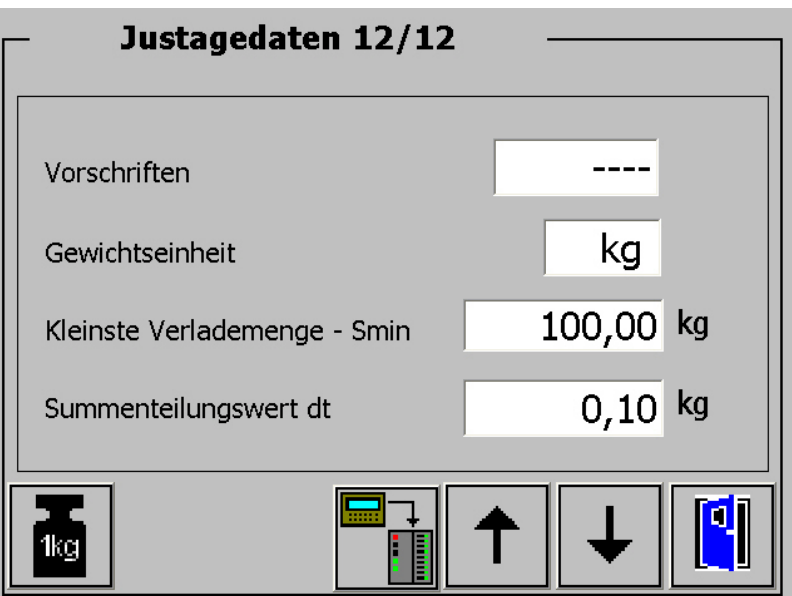

<span id="page-27-1"></span>Bild 4-28 Waagenjustage Seite 12

Die Anwahl des Bildes zur Durchführung der Waagenjustage erfolgt mit der Schaltfläche

| <b>Justage</b>                                  |          |           |  |
|-------------------------------------------------|----------|-----------|--|
| LBU2002009                                      |          | Id: V 2.1 |  |
| B                                               | 99.70 kg |           |  |
| Justagegewicht 4 gültig                         | 0,00     | kg        |  |
| Justagegewicht 3 gültig                         | 0,00     | kg        |  |
| Justagegewicht 2 gültig                         | 0,00     | kg        |  |
| Justagegewicht 1 gültig                         | 100,00   | kg        |  |
| Kennlinie<br>Nullpunkt<br>verschieben<br>qültiq |          |           |  |

<span id="page-27-2"></span>Bild 4-29 Durchführung der Waagenjustage

<span id="page-28-0"></span>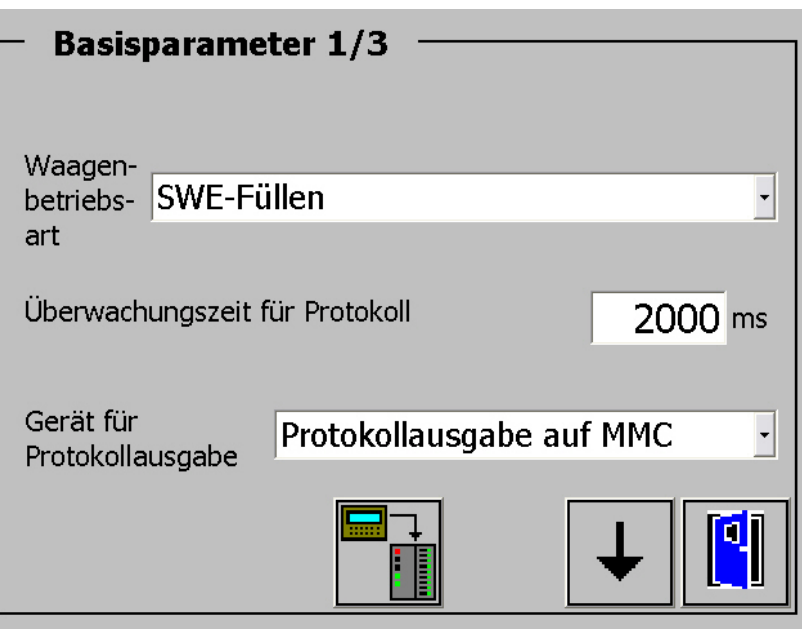

<span id="page-28-1"></span>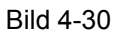

Bild 4-30 Basisparameter Seite 1

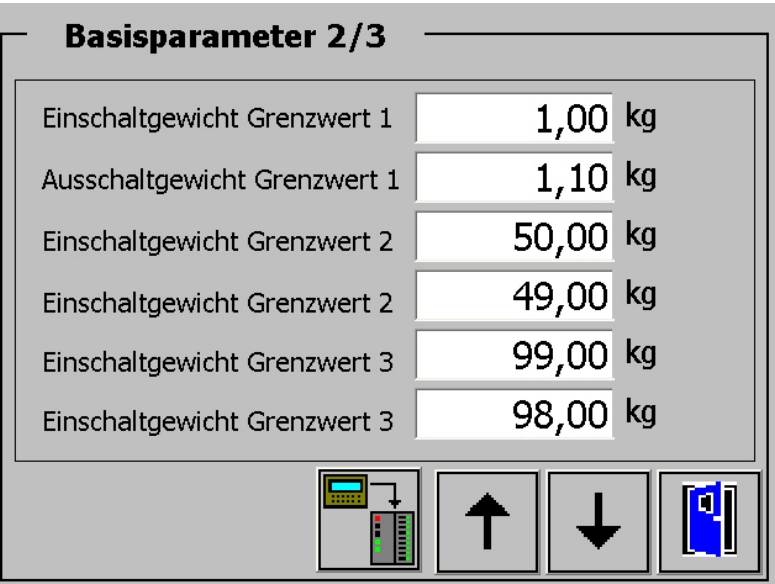

<span id="page-28-2"></span>Bild 4-31 Basisparameter Seite 2

<span id="page-29-0"></span>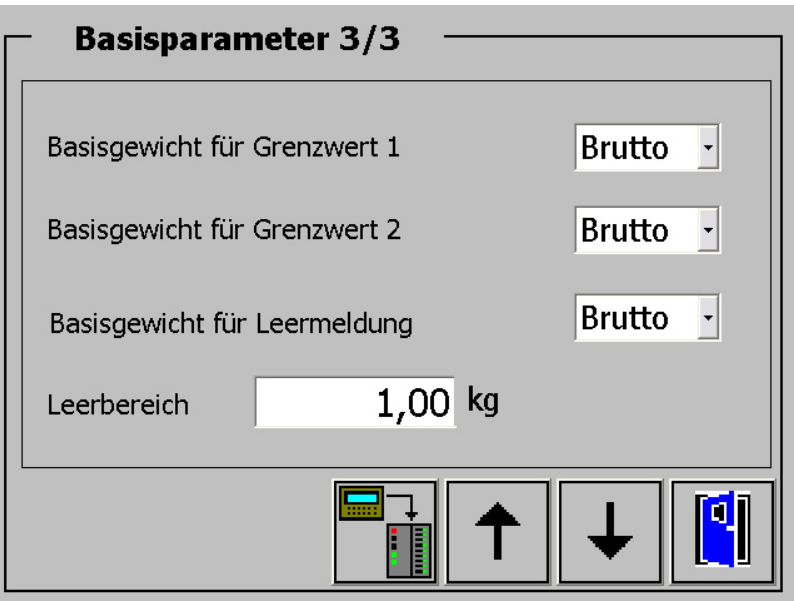

<span id="page-29-2"></span>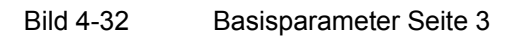

# <span id="page-29-1"></span>**4.8 Wägeprotokolle**

Mit dieser Maske können Protokolle selektiert und angezeigt werden.

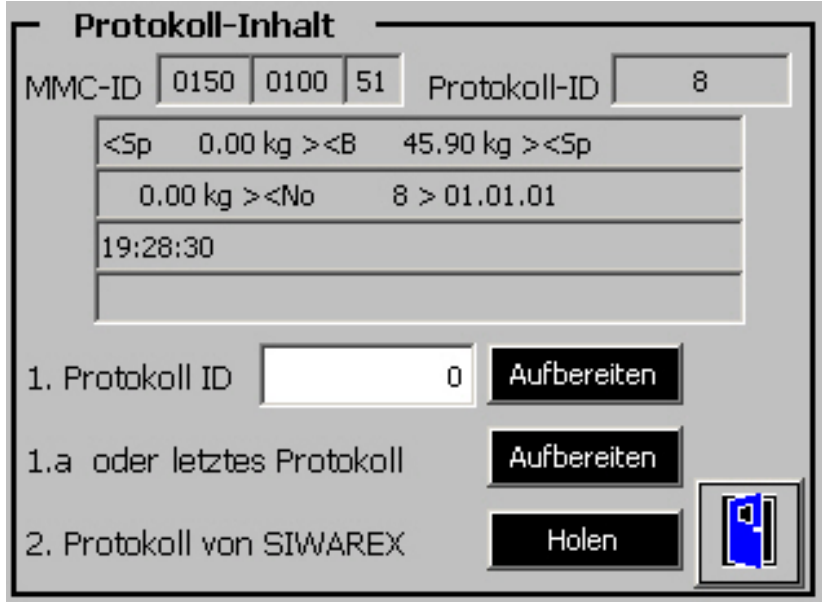

<span id="page-29-3"></span>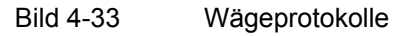

# <span id="page-30-1"></span><span id="page-30-0"></span>**4.9 Bedeutung der Funktionstasten**

Die Funktionstasten haben folgende Bedeutung:

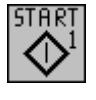

Start Einzeldosierung

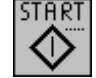

Start Dauerbetrieb

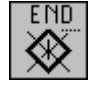

Ende Dauerbetrieb

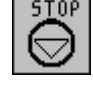

Aktuelle Wägung anhalten

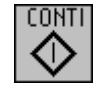

Angehaltene Wägung fortsetzen

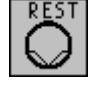

Restverwiegung

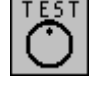

Prüfstopp aktivieren

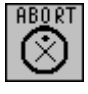

Abbruch

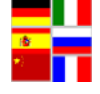

Sprachauswahl

Meldepuffer anschauen

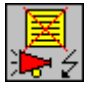

Lösche aktuelle Meldungen

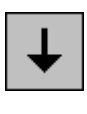

Seite weiter

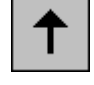

Seite zurück

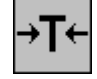

Tarieren

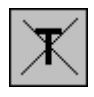

Taragewicht löschen

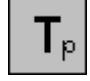

Preset Tara aktivieren

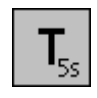

**T**<sub>55</sub> Taragewicht für 5 sec. Anzeigen

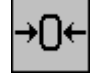

Waage nullstellen

Summe 1 für 5 sec. anzeigen

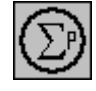

Summe 1 protokollieren und anschließend löschen

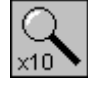

10-fache Auflösung für 5 sec. aktivieren

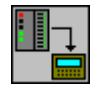

Zugehörigen Datensatz aus SIWAREX FTA auslesen

#### **Operator** Info

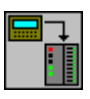

**ED** Zugehörigen Datensatz an SIWAREX FTA senden

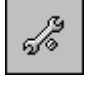

Servicebetrieb ein- und ausschalten

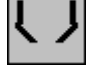

Entleeren einschalten

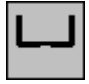

Entleeren ausschalten

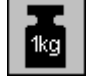

Anwahl des Bildes für Waagenjustage

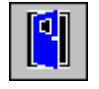

Bild zurück

# <span id="page-33-1"></span><span id="page-33-0"></span>**5 Projektierungsschritte**

#### <span id="page-33-2"></span>**5.1 Programmaufbau**

Die Software SIWAREX FTA Getting Started ist für den Betrieb mit einer Waage parametriert. Das Projekt ist für die CPU 315-2 DP und MP 377 12'' TOUCH angelegt.

### <span id="page-33-3"></span>**5.2 Programminstallation in STEP7**

Falls noch nicht im Katalog vorhanden, muss das Modul SIWAREX FTA bzw. SIWAREX FTC in den HW-Katalog eingefügt werden. Wählen Sie in dem Menü "Extras" die Funktion "HW-Updates installieren..." Wählen Sie dann "Aus Datei Installieren". Die Datei für den Update des Moduls SIWAREX FTA oder SIWAREX FTC befindet sich in dem Verzeichnis HSP\_FOR\_SIWAREX\_FTA\_FTC des Projektierungspaketes SIWAREX FTA/FTC.

Wenn Sie die gleiche SIMATIC CPU 315-2 DP verwenden, können Sie die Bausteine einfach aus dem Projekt in die CPU laden. Das Programm ist sofort ablauffähig.

Wenn Sie eine andere CPU verwenden, muss zuerst die Hardware im HW\_Konfig projektiert werden. Dabei muss zuerst die CPU 315-2 DP gelöscht und durch die neue CPU ersetzt werden. Bei der Frage, ob das Programm mitgelöscht werden soll, geben Sie "Nein" ein.

Anschließend übertragen Sie die Programmbausteine (FBs, FCs, OBs, DBs jedoch nicht den SDB) in den Bausteinbehälter der neuen CPU.

Bei ALARM\_S werden Sie dabei gewarnt, dass der Meldebaustein (FB1) neu generiert werden muss. Die Generierung des FB1 führen Sie im neuen Projekt im OB1 wie folgt durch:

Löschen Sie den Instanz Datenbaustein des FB1 (DB1) und erneuern Sie den Aufruf des FB1. Die Erzeugung der neuen Meldenummern kann anschließend mehrere Minuten dauern.

### <span id="page-33-4"></span>**5.3 Command Manager FC30**

Die Befehle einer Waage werden über die zugehörige Funktion FC30 gesteuert. Mit Hilfe der Funktion FC30 können die Befehle an die Waage über drei verschiedene Auftragsfächer mit verschiedener Priorität abgewickelt werden.

<span id="page-34-0"></span>CMD1 hat die höchste Priorität, CMD3 die niedrigste.

Der Aufruf des Command Managers erfolgt im OB1. Die Befehle werden an verschiedenen Stellen im Programm angestoßen:

- vom Bediener am OP/TP mit Priorität 2
- vom Zeit OB35 mit Priorität 3

Priorität 1 ist nicht belegt.

```
CALL "Fc Execute command" ( 
 iCmdInput := "DB_SCALE".i_CMD_INPUT, 
boCmdEnable \qquad \qquad : = "DB SCALE".bo CMD ENABLE,
 boCmdInProgress := "DB_SCALE".bo_CMD_IN_PROGRESS, 
 boCmdFinishedOk := "DB_SCALE".bo_CMD_FINISHED_OK, 
 boCmdErr := "DB_SCALE".bo_CMD_ERR, 
sCmd\_1 := DB12.DBD 40,
sCmd 2 := DB12.DBD 44,
sCmd\_3 := DB12.DBD 48);
```
<span id="page-34-2"></span>Bild 5-1 Aufruf des FC Command Manager

Die Eingangsvariable s\_CMD1 beinhaltet den Befehlscode und die Steuerbits für das Befehlshandling.

Wenn FC30 als Command Manager benutzt wird, dürfen die Befehle nicht direkt über den Aufruf des FB41 an die SIWAREX übergeben werden, sondern über die Struktur CMD1, CMD2, CMD3.

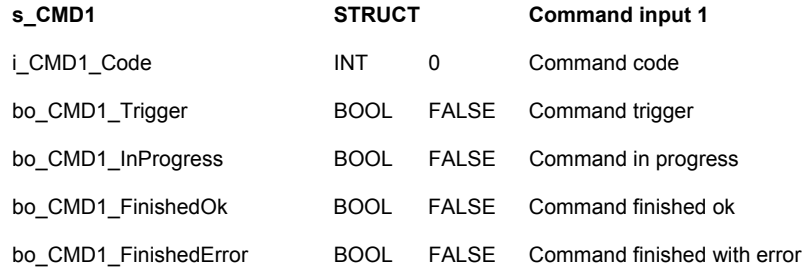

<span id="page-34-3"></span>Bild 5-2 Aufruf des FC Command Manager

#### <span id="page-34-1"></span>**5.4 Waagenaufruf**

Der Aufruf des FB\_SIWAREX\_FTA erfolgt im OB1. Der FB wird mit folgenden Parametern aufgerufen:

<span id="page-35-0"></span>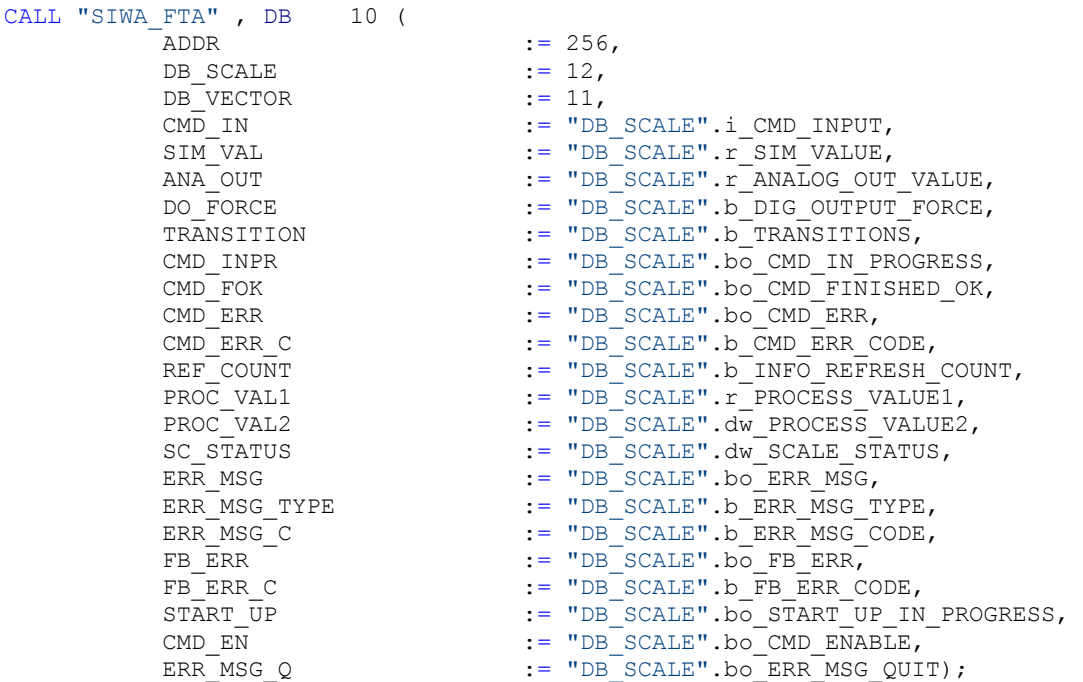

<span id="page-35-2"></span>Bild 5-3 Aufruf der Waage im OB1

### <span id="page-35-1"></span>**5.5 Alarme**

#### ALARM\_S:

Bei ALARM\_S werden die Meldungen an den FB1 zur Alarmgenerierung mit ALARM\_S weitergereicht.

Die Alarmgenerierung stützt sich auf die Systematik der ALARM\_S Bausteine SFC18 und SFC19. In dem vorliegendem Umfang werden die Waagenmeldungen überwacht, die Überwachung des Anzeigewortes INDW des Waagenaufrufs mit dem Baustein FB\_SIWA ist nicht integriert in das Paket "Getting started"

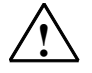

#### **!** Hinweis

Bei Verwendung des Paketes "Getting Started" soll beachtet werden, dass nach dem Entfernen des Anzeigegerätes z.B. MP 377 12'' TOUCH vom System im Online-Betrieb keine Alarme mehr generiert werden. Nach dem erneuten

<span id="page-36-0"></span>Anschluss des MP 377 12'' TOUCH an das System muss die SIMATIC-CPU erneut in RUN gestartet werden.

Bitmeldeverfahren:

Bei Bitmeldeverfahren werden einzelne Bits eines Bitfeldes gesetzt, wenn eine Meldung generiert werden soll. Die Meldetexte sind für bis zu vier Waagen im WinCC flexible Projekt hinterlegt.

Selbstverständlich kann der Anwender diese Programmteile löschen und ein eigenes Meldesystem verwenden.

### <span id="page-36-1"></span>**5.6 Projektieren mit WinCC flexible**

Die Software ist für die Darstellung einer Waage im MP 377 12'' TOUCH projektiert.

Ändern in andere SIMATIC HMI Geräte ist möglich. WinCC flexible bietet beim Ändern eine Auswahl der Zielgeräte an.

### <span id="page-36-2"></span>**5.7 Programminstallation in WinCC flexible**

Wenn Sie die CPU 315-2 DP und MP 377 12'' TOUCH verwenden, ist das Programm nach dem Laden in das MP 377 12'' TOUCH sofort betriebsbereit. Beim Laden über die MPI-Schnittstelle verwenden Sie für das MP 377 12'' TOUCH die MPI-Adresse=1, für die CPU MPI-Adresse=2.

#### <span id="page-36-3"></span>**5.7.1 Eichfähige Anzeige**

Siehe Handbuch SIWAREX FTA

#### <span id="page-36-4"></span>**5.7.2 Projektieren einer anderen CPU**

Wenn Sie eine andere CPU verwenden, muss das Projekt in die neue Umgebung integriert werden.

Über Netpro kann die CPU wieder angebunden werden. Im Anschluss daran sollten Sie WinCC flexible aufrufen und unter Menüpunkt Kommunikation die Verbindungen sowie die Variablen überprüfen. Die Verbindung muss ggf. neu projektiert werden, bei den Variablen sind evtl. die Symbole neu zu verbinden.

Im letzten Schritt muss das Projekt in das Ziel OP/TP geladen werden.

# <span id="page-37-1"></span><span id="page-37-0"></span>**5.7.3 Projektieren eines anderen TP/OP**

Wenn Sie ein anderes SIMATIC-HMI Gerät verwenden, kann über die WinCC flexible Funktion "Bediengerätetyp ändern..." über eine Auswahlliste das gewünschte Bediengerät ausgewählt werden.

# <span id="page-38-1"></span><span id="page-38-0"></span>**6 Technische Daten**

# <span id="page-38-2"></span>**6.1 Programmumfang**

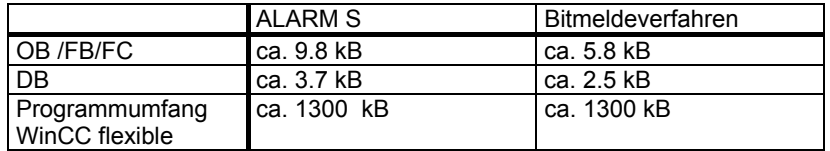

Tabelle 6-1 Speicherbedarf

# <span id="page-38-5"></span><span id="page-38-4"></span><span id="page-38-3"></span>**6.2 Zykluszeit**

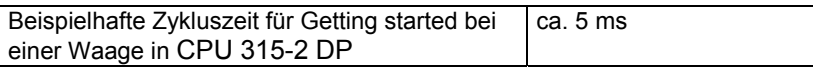

Tabelle 6-2 Zykluszeit

# <span id="page-39-1"></span><span id="page-39-0"></span>**7 Zubehör und Erweiterungen**

Für den Betrieb mit mehreren Waagen stehen weitere Projektierungspakete bereit:

- SIWAREX MULTIFILL (Bestellnummer 7MH 4900-2AM01) für den gleichzeitigen Betrieb mit mehreren Absack- Abfüll- oder Verladewaagen.
- SIWAREX MULTISCALE (Bestellnummer 7MH 4900-2AL01) für den gleichzeitigen Betrieb von mehreren Waagen über eine Rezepturvorgabe.